## Lab Exercise

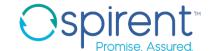

## Licensing

- Launch iTest
- 2. In the iTest Launcher dialog, click Launch
- 3. In the License Settings dialog, click the License Sources tab
- 4. Click Add..., enter your license server info, and click OK
- 5. Click Check Servers and make sure the server status says 'OK'
- 6. Click **Apply**. Once licenses are checked out, click **OK**

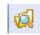

## Lab Exercise

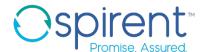

## Interface

- Open the 'iTest Expert' perspective by clicking the iTest Expert button in the toolbar near the top of the screen. Verify that the perspective is open by inspecting the window banner as in the screenshot below:
  - \$\square\$ iTest Expert iTest 7.2.0 C:\Users\alex\iTest\_7.2\_workspace Main □ >
- 2. Open the 'Test Reports' view by choosing Window, Show View, Test Reports
- 3. Minimize the **iTest Explorer view**. Click the iTest Explorer icon to invoke the 'Fast View' and see the explorer pop up. Now, hit the ESC key
- 4. Click the **Reset Layout** button on the toolbar
- 5. Open the help window by navigating to **Help**, then **Help Contents**.